#### **Quick Start Guide:**

This guide is intended only for a high-level overview of the installation process. <u>ALWAYS</u> follow the step-by-step instructions in your Install Guide or you could damage your system

**Step 1:** Software (SW) Update (only if applicable)

Note: Not all orders will include a SW update. SW updates MUST be completed prior to the map update

- Grab your Software (SW) Update USB stick and turn your vehicle on:
  - SW comes in small cardboard box labeled 'Uconnect Software'. USB will have a white label and the text 'SW'
- Insert SW USB into your vehicle's USB Port 1 (make sure to remove the USB cap). Press 'Update Now' when indicated. System will indicate when update is complete:

•

 To confirm SW update is complete – Access the 'Radio Part Information' in 'Dealer Mode'. Your 'Application Version' should now include the letters 'PR-40.1'

### Step 2:

Get Information from your system

- You will need the Map Update USB that came with your order
  - The USB label will say 'Map Update'

#### A. Get Software Version:

- Get your SW Version (you may have already retrieved this prior to your map update purchase)
- Access Dealer Mode, and go to the 'Radio Part Information' Screen
  - There is a line called 'Software version.' Take a picture or write it down
- Video: <u>How to access Dealer Mode</u>

#### B. Get Request Code

- Your Request Code is NOT your Activation Code. The Request Code will be used later to generate your activation code
- Grab your map update USB stick. Turn your vehicle on. Remove cap from USB stick and insert into USB into port 1. Press the 'Activation Code' button on the screen and the next screen will show the 'Request Code'

Video: <u>How to get Your Request Code</u>

Turn your vehicle off for now

## **Step 3:** Activation (getting your Activation Code)

## Activation Center Link: <a href="http://www.navigation.com/activatenav">www.navigation.com/activatenav</a>

Customer Service

877-855-8400 (Liconnect\*

lise of this product is subject t

© 2023 FCA US LLC, AILR

Product Serial N

- Using a web browser go to the Activation Center link above. You will need your product package
- Find your Product Serial Number on the back cover of your Installation Guide. Enter the Product Serial Number on the Activation Center (all caps, don't enter dashes). Enter your Email. Click Submit
- 3. Then enter your VIN, Request Code, and Software Version. Click Submit
- 4. Now your Activation Code will be generated. It will be shown on the screen and will be emailed to you. We recommend to take a picture
- 5. You are now ready to install your Map Update in your vehicle

| ter)<br>ipport)                                                                                               |                                                                  |                 |                |         |
|----------------------------------------------------------------------------------------------------|------------------------------------------------------------------|-----------------|----------------|---------|
|                                                                                                    | Activation Cen                                                   | ter             |                |         |
| icense Agreement located on<br>icense-agreement<br>eement, do not use this product<br>iervice Center or visit | *Enter Product Serial N                                          | lumber          |                |         |
| out returns and refunds.                                                                                      | 11111 22222                                                      | 33333           | 44444          | 55555   |
| yaler, Dodge, Jeep, Ram, Mopar<br>LLC.                                                                        | Note: The Product Serial N                                       |                 |                |         |
|                                                                                                    | Hote. The Froduct ochain                                         | uniber can be r | ound on your p | iouuot. |
|                                                                                                    |                                                                  |                 |                |         |
|                                                                                                    | *Email address:                                                  |                 |                |         |
|                                                                                                    | youremail@gmail.com                                              | n               | 1              |         |
|                                                                                                    | SUBMIT                                                           |                 |                |         |
|                                                                                                    | <b>↓</b>                                                         | le Identificat  | on Number (    | (VIN)-  |
|                                                                                                    | *Please enter your Vehic                                         | le Identificat  | ion Number (   | (VIN):  |
|                                                                                                    | <b>↓</b>                                                         | le Identificat  | ion Number (   | (VIN):  |
|                                                                                                    | *Please enter your Vehic                                         |                 |                | (VIN):  |
|                                                                                                    | *Please enter your Vehic                                         | clude the das   |                | (VIN):  |
|                                                                                                    | *Please enter your Vehic<br>111111111111111111111111111111111111 | clude the das   |                | (VIN):  |
|                                                                                                    | *Please enter your Vehic<br>111111111111111111111111111111111111 | clude the das   |                | (VIN):  |

SUBMIT

# Step 4:

Vehicle Installation

(Takes ~30 minutes. Make sure vehicle is in a well-ventilated area or outside)

Uconnect® NAV <u>Map</u> Update

- 1. Grab your Map Update USB stick and turn your vehicle on
- 2. Insert Map Update USB into your vehicle's USB Port 1 (make sure to remove the USB cap)
- 3. You 'may' see a message that says 'Update Now' (your system may jump straight to step 4)
- 4. You will see a message that says enter 'Activation Code'
- 5. You will see a screen where you can enter your Activation Code -
  - Ignore the Request Code shown at this point
  - You will see a message if the entry was successful
- 6. You will see the completion % of the update, and a screen that indicates the update was successful
- 7. You can remove the map update USB and turn off the vehicle

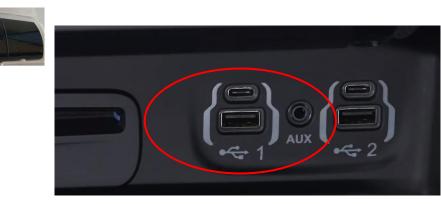

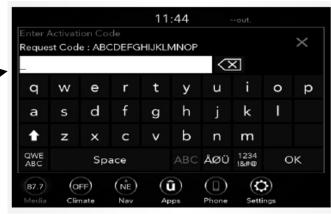

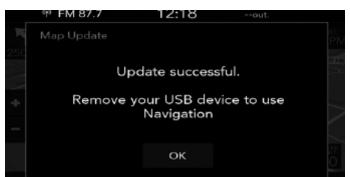